# **Käyttöohje**

Orava

Helsinki 5.5.2005 Ohjelmistotuotantoprojekti HELSINGIN YLIOPISTO Tietojenkäsittelytieteen laitos

#### **Kurssi**

581260 Ohjelmistotuotantoprojekti (6 ov)

#### **Projektiryhmä**

Juhani Bergström Peter von Etter Teppo Känsälä Olli Lyytinen Jessika Penttinen Mikko Waris

#### **Asiakas**

Eero Hyvönen

#### **Johtoryhmä**

Juha Taina Hannu Räisänen

#### **Kotisivu**

http://www.cs.helsinki.fi/group/orava/

#### **Versiohistoria**

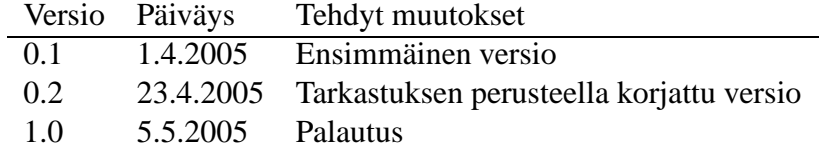

# **Sisältö**

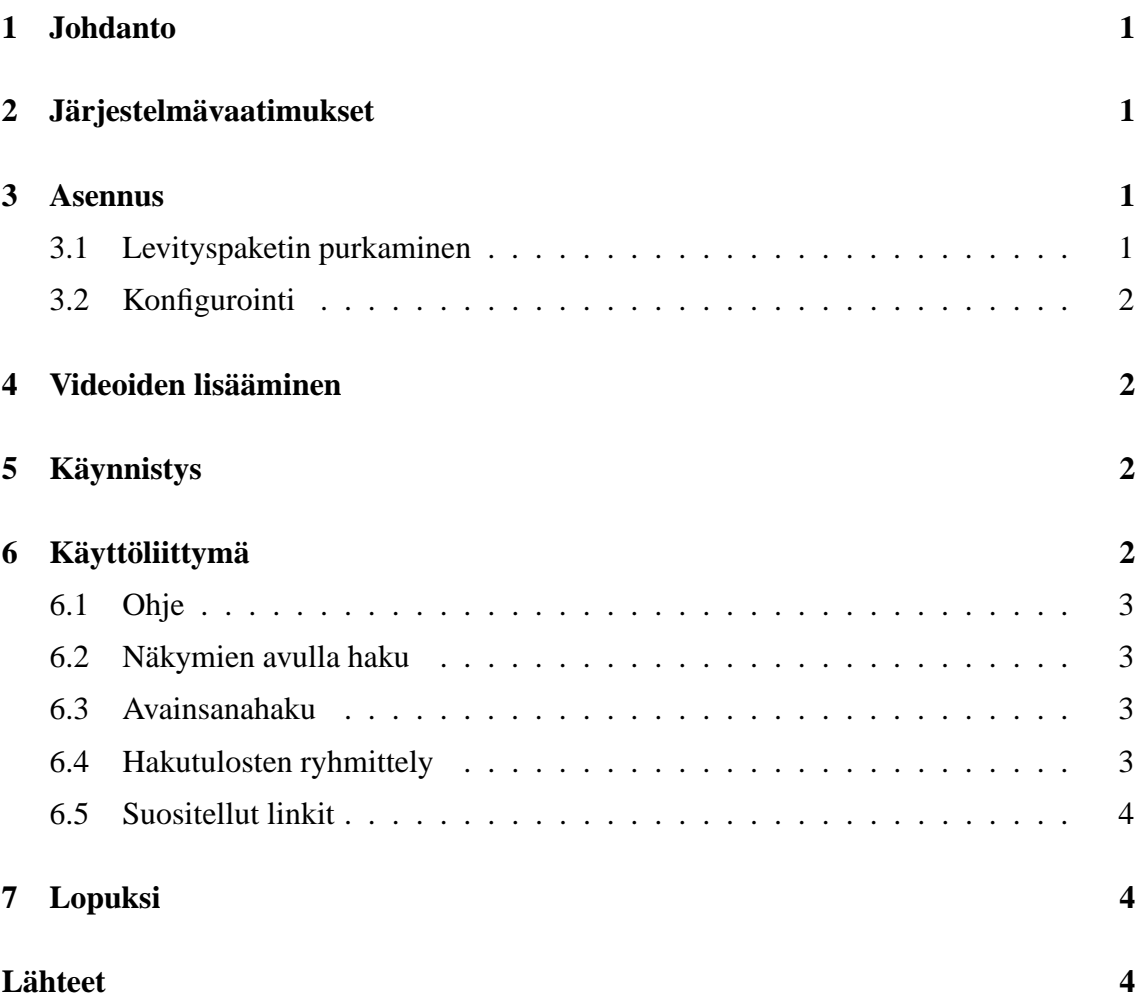

# **1 Johdanto**

Tämä on Orava-portaaliohjelmiston käyttöohje. Orava-portaali on semanttisen webin tekniikoita hyödyntävä, MuseoSuomeen [MuseoSuomi] perustuva ohjelmisto Ylen Klaffivideoarkiston [Klaffi] opetusvideoiden esittämiseen WWW:ssä semanttisena portaalina.

Orava-portaalin käyttöönotto koostuu seuraavista vaiheista.

- 1. Orava-portaalin asennus, kuvattu luvussa 3.
- 2. Sisällön lisääminen portaaliin, kuvattu luvussa 4.
- 3. Portaalin käynnistys, kuvattu luvussa 5.

Kun portaali on edellisten vaiheiden mukaisesti otettu käyttöön, voidaan sitä käyttää WWW-selaimella. Käyttöliittymä on kuvattu luvussa 6.

# **2 Järjestelmävaatimukset**

Orava-portaali on suunniteltu toimimaan Helsingin yliopiston tietojenkäsittelytieteen laitoksen CSL-Linux-ympäristössä. Portaali toiminee myös muissa vastaavissa Linux-ympäristöissä.

Lisäksi Orava-portaali vaatii toimiakseen seuraavat ohjelmistot.

- SWI-Prolog, versio 5.4.6. Seuraavat SWI-Prologin standardi-pakkaukset: clib, sgml, sgml/RDF, semweb ja http, jotka sisältyvät kattaviin ohjelmapaketteihin, mutta saattavaat puuttua riisutuimmista versioista.
- Apache Ant, versio 1.5.1.
- Java, versio 1.5.

# **3 Asennus**

Järjestelmä asennetaan purkamalla levityspaketti ja ajamalla konfigurointiskripti.

### **3.1 Levityspaketin purkaminen**

- 1. Kopioi paketti orava.tar.gz hakemistoon johon haluat asentaa järjestelmän.
- 2. Pura paketti komennolla tar -zxvf orava.tar.gz.
- 3. Syntynyt hakemisto orava on järjestelmän juurihakemisto.

### **3.2 Konfigurointi**

Mikäli järjestelmän tarvitsemat ohjelmat, SWI-Prolog (prolog) ja Apache Ant (ant) eivät löydy polusta, täytyy järjestelmän juurihakemistosta löytyvää tiedostoa build muokata korjaamalla siihen kyseisten ohjelmien täydelliset polut tai vaihtoehtoisesti asettaa ympäristömuuttujat ANT ja PROLOG.

Järjestelmä konfiguroidaan suorittamalla komento ./build fixpath. Tämän jälkeen järjestelmä on valmis seuraavaan vaiheeseen, videoiden lisäämiseen.

# **4 Videoiden lisääminen**

Portaalin sisältö lisätään järjestelmään sijoittamalla sisällön kuvaavat Klaffin XML/LOMmuotoiset metadatakortit hakemistoon data/original/.

Mikäli halutaan lisätä video esimerkiksi uudesta aiheesta, jota ei löydy Oravan käyttämistä ontologioista, täytyy ontologioita ja päättelysääntöjä muokata. Tietoa Oravan muokkaamisesta löytyy Orava-projektin ylläpitodokumentista [YD].

Korttien lisäämisen jälkeen on ajettava komento ./build prepare\_data. Tämän jälkeen järjestelmä voidaan käynnistää.

# **5 Käynnistys**

Portaali käynnistetään käynnistämällä sekä Ontodella- että Ontoviews-ohjelmistot. Tämä tapahtuu järjestelmän juurihakemistosta löytyvillä komennoilla ./start-ontodella. sh ja ./start-ontoviews.sh.

Komennolle ./start-ontoviews.sh voi antaa valinnaisen parametrin, joka määrittää käytettävän portin Ontoviewsin WWW-palvelimelle. Ellei tätä valinnaista parametriä anneta, käytetään oletusarvona porttia 8081.

Molempien ohjelmistojen käynnistyminen kestää hetken aikaa. Orava on käynnistynyt ja valmiina, kun kumpikaan ohjelmisto ei enää tulosta konsoliin uutta tekstiä.

Käynnistämisen jälkeen Oravan käyttöliittymä on käytettävissä WWW-selaimella osoitteessa http://localhost:8081/, missä localhost on sen tietokoneen nimi, jossa Oravaa ajetaan.

# **6 Käyttöliittymä**

Oravan käyttöliittymä mahdollistaa videoiden löytämisen Klaffi-arkistosta selailemalla ja avainsanahaulla.

Lisäksi Orava suosittelee videoiden yhteydessä siihen liittyviä muita videoita, ja Museo-Suomesta löytyviä kohteita.

## **6.1 Ohje**

Orava-portaalin ohje löytyy napsauttamalla Ohje-linkkiä käyttöliittymän oikeassa ylänurkassa.

### **6.2 Näkymien avulla haku**

Käyttöliittymän vasemmassa reunassa ovat näkymät. Kukin näkymä sisältää hierarkisen käsitepuun. Aluksi portaali näyttää käsitepuun korkeimman tason käsitteet. Valitsemalla näkymästä käsitteitä voi määritellä, mitä videoita arkistosta haetaan.

#### **Hakuehtojen lisääminen**

Napsauttamalla näkymästä käsitettä Orava hakee arkistosta valittuun käsitteeseen liittyvät videot ja näyttää ne käyttöliittymän keskiosassa. Lisäksi Orava näyttää kyseisessä näkymässä valitun käsitteen alakäsitteet. Valitsemalla alakäsitteen voi tarkentaa hakua koskemaan vain alakäsitteeseen liittyviä videoita.

Arkistosta haettavien videoiden määrää voi pienentää tarkentamalla hakua valitsemalla eri näkymistä käsitteitä. Orava näyttää vain ne videot, jotka vastaavat kaikkia tehtyjä valintoja. Valittaessa käsite toisesta näkymästä, jo tehdyt valinnat säilyvät.

### **Hakuehtojen poistaminen**

Hakuehdoksi valitun käsitteen portaali näyttää käsitepuussa eri värisenä. Napsauttamalla uudestaan valittua käsitettä portaali poistaa käsitteen hakuehdoista.

Kaikki hakuehdot voi poistaa kerralla, napsauttamalla Uusi haku -linkkiä.

### **6.3 Avainsanahaku**

Hakuehtoja voi lisätä myös syöttämällä hakukenttään avainsanan ja napsauttamalla Haepainiketta. Avainsanahaut näkyvät linkkeinä käyttöliittymän vasemmassa yläkulmassa kategorialinkkien yläpuolella. Painamalla näitä linkkejä käyttäjä voi poistaa avainsanan hakuehdoista.

### **6.4 Hakutulosten ryhmittely**

Hakutulokset voi ryhmitellä annettujen hakuehtojen mukaisesti. Ryhmittelylinkit, joita napsauttamalla ryhmittely tapahtuu, sijaitsevat käyttöliittymän oikeassa reunassa.

### **6.5 Suositellut linkit**

Kunkin videon yhteydessä Orava esittää videoon liittyviä muita videoita ja MuseoSuomen esineitä. Suositukset näkyvät kohteen alla suositustyypeittäin lajiteltuna.

Napsauttamalla Oravan suositteleman videon linkkiä siirtyy kyseisen videon esittävälle Oravan sivulle.

Napsauttamalla MuseoSuomesta löytyneen, videoon liittyvän museoesineen linkkiä siirtyy MuseoSuomi-portaalin kyseisen esineen esittävälle sivulle.

# **7 Lopuksi**

Opetuksellisia hetkiä Orava-portaalisi kanssa!

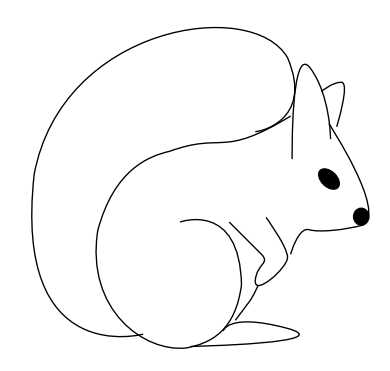

# **Lähteet**

Klaffi Yleisradio oy:n klaffi-opetusvideoarkisto. http://www.yle.fi/klaffi. [14.2. 2005]

YD Orava, Ylläpitodokumentti.

MuseoSuomi Museosuomi. http://museosuomi.cs.helsinki.fi/. [14.2. 2005]